### **Investigations: Contact Investigation Quick Entry – IQE Page 1**

Ŏ.

#### **Points to Remember**

- The IQE page allows for a more seamless and integrated workflow for entering investigation information
- Information added before proceeding to the IQE page, will display in grey and will not be accessible.
- If 2 diseases have been configured as co-infections, a **coinfection** section will display in the **Disease Details** panel

#### **Coinfection (Gonorrhea)**

- Currently, the following diseases have been configured as co-infections in IQE: Chlamydia/Gonorrhea; Syphilis/Chlamydia; Syphilis/Gonorrhea; Syphilis/Hep C; Syphilis/HIV
- In some cases, co-infections for different diseases (e.g., Chlamydia and Syphilis) will have sections added to capture information for both diseases (e.g., Syphilis will have outcomes section where Chlamydia would not); complete each section as appropriate for the disease
- Document **Client Details**, **Disease Details**, **Signs and Symptoms**, **Risk Factors**, **Outcomes**, and **Medications** before clicking save
- Once saved, the information documented within the panels (*Client Details, Disease Details, Signs and Symptoms, Outcomes, Medications*) will display in grey and could only be updated/added from the **LHN** or by selecting the **For full information and features**: Hyperlink found at the right side of the IQE page.
- The users will need to click **Save** for the **Interventions** preset list to display.
- **Risk Factors** and **Interventions** panels will allow users to document only when the elements are blank, when the elements display in grey they can only be updated from the **LHN** or by selecting the **For full information and features:** Hyperlink.

#### • **Exposures** panel

- users will need to select Exposure Quick Entry or Exposure Summary hyperlinks to record an new TE
- users are able to add a contact to an existing TE from the IQE
- users are able to update TE from the IQE
- **Immunization Summary** panel will displays pertinent existing *agents/date administered*, related to the investigation.
- **Clinical Notes**: once a note is documented and saved from the IQE page, the users will need to access Notes from the **LHN** or by selecting the **For full information and features:** Hyperlink to author notes. Only the **most recent** clinical notes authored will display in the Clinical Notes panel on the IQE page.
- Diseases from different Encounter Groups can not be linked into one coinfection (e.g. Salmonellosis, Communicable Disease Encounter Group can not be *added* to a Gonorrhea, Sexually Transmitted and Bloodborne Infections Encounter Group).

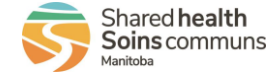

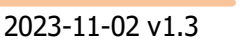

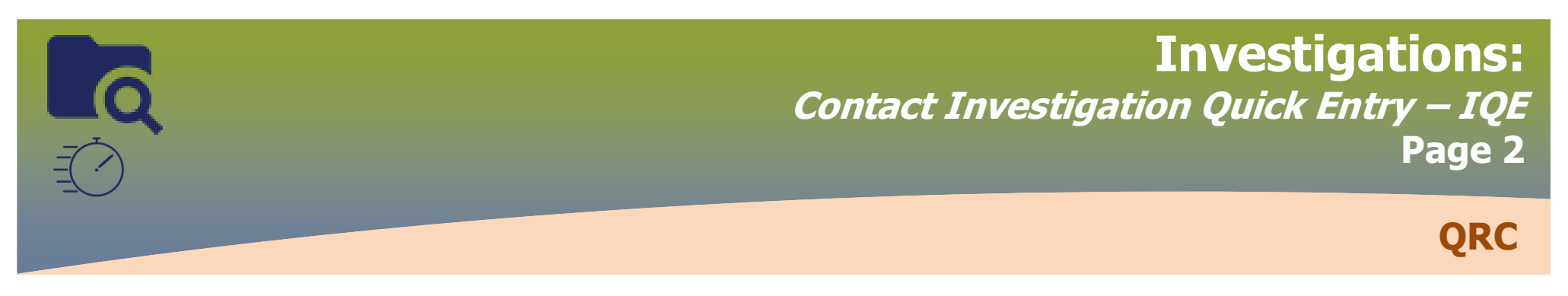

Single, family or small group contacts

### **PRE WORK**

- 1. Identify Case in PHIMS: Client ID, Case Investigation ID, TE ID
- 2. Identify Contact(s), write down Client IDs, Last Name & DOB or PHIN & the

Responsible Organization

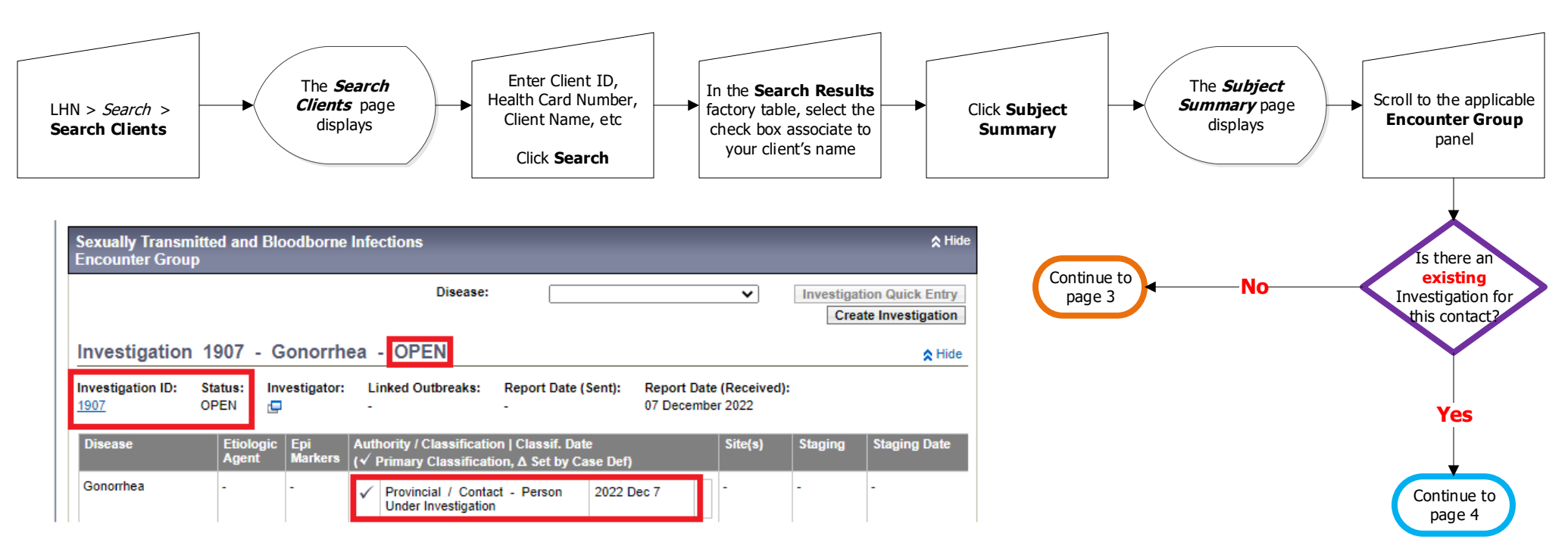

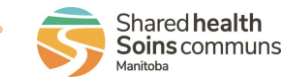

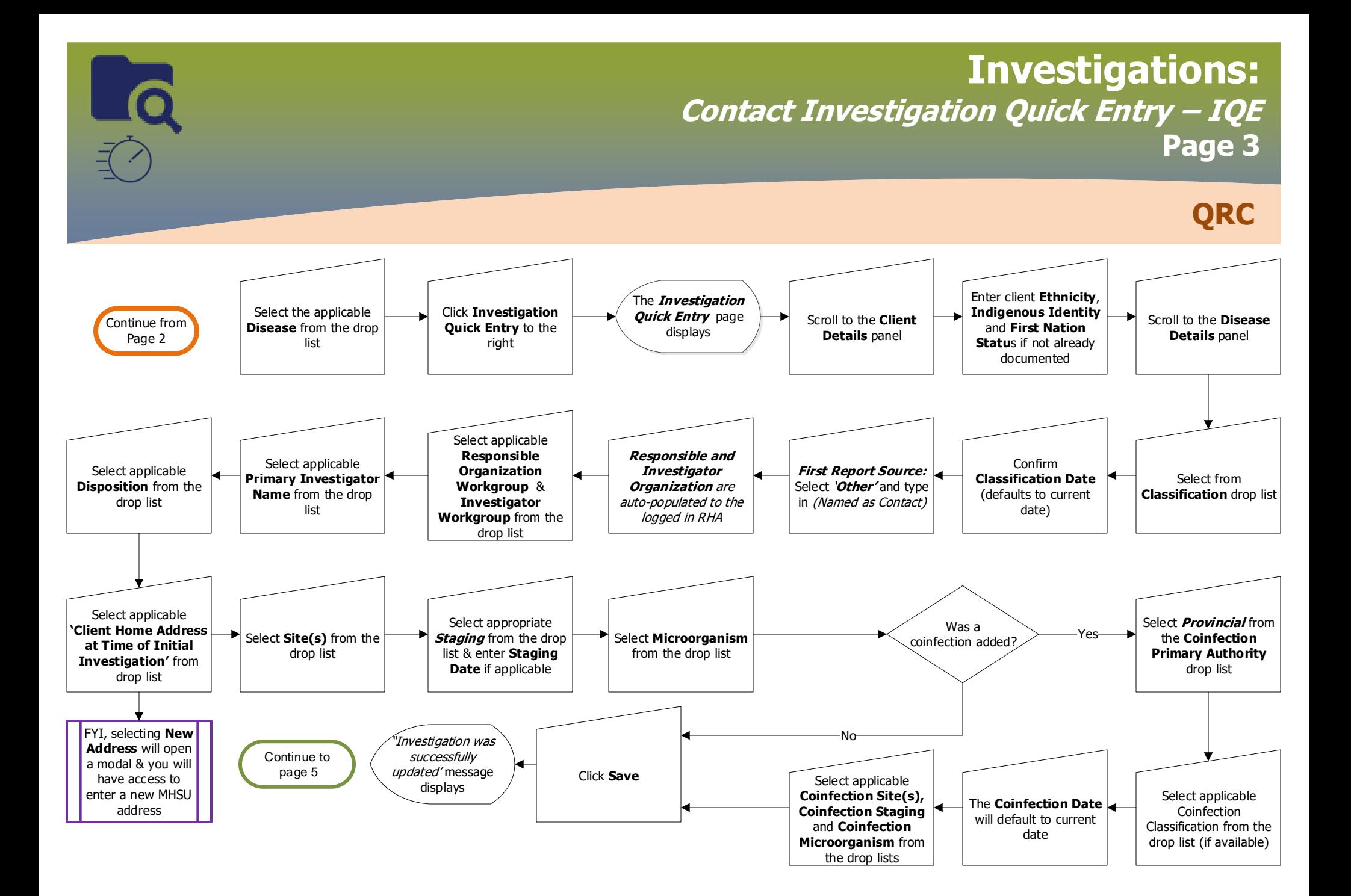

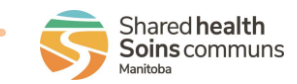

# **Investigations:** <u>\_c</u> **Contact Investigation Quick Entry – IQE Page 4 QRC**

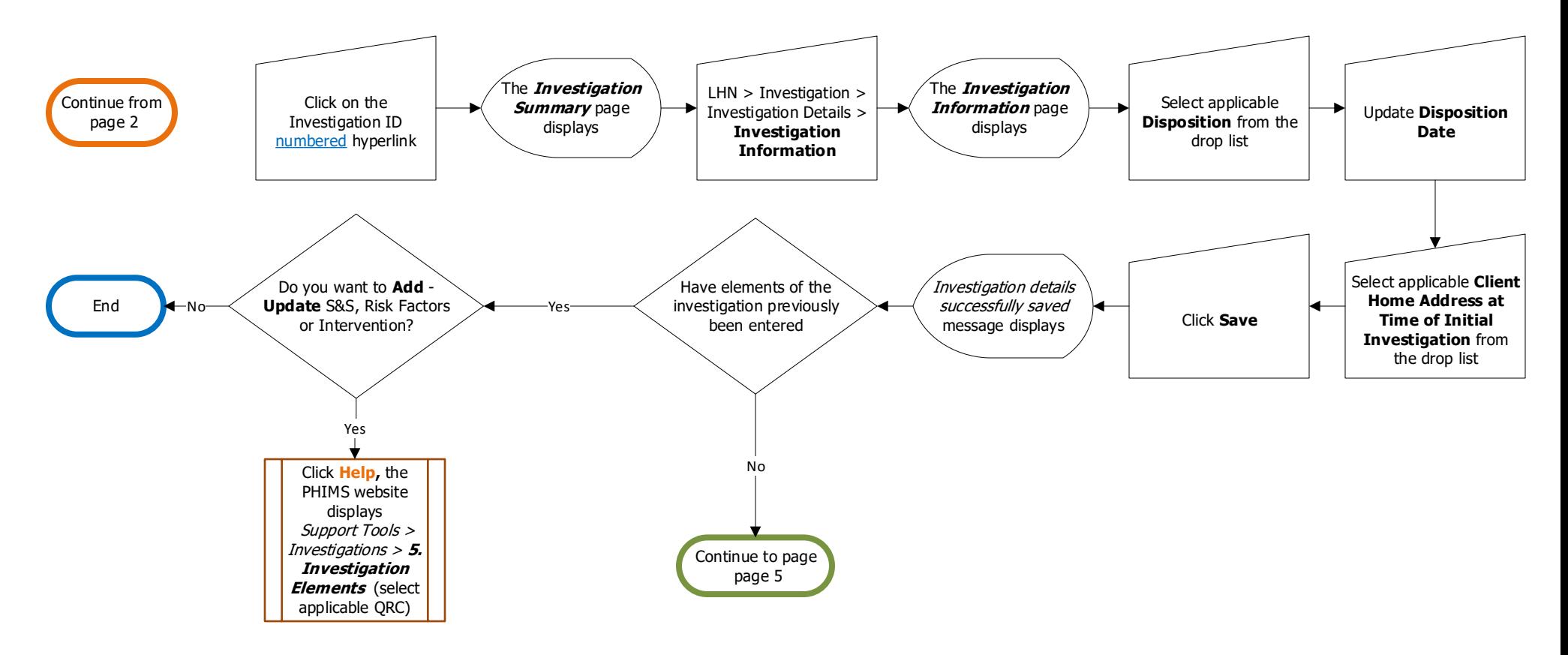

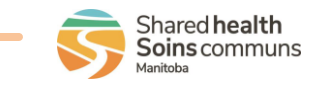

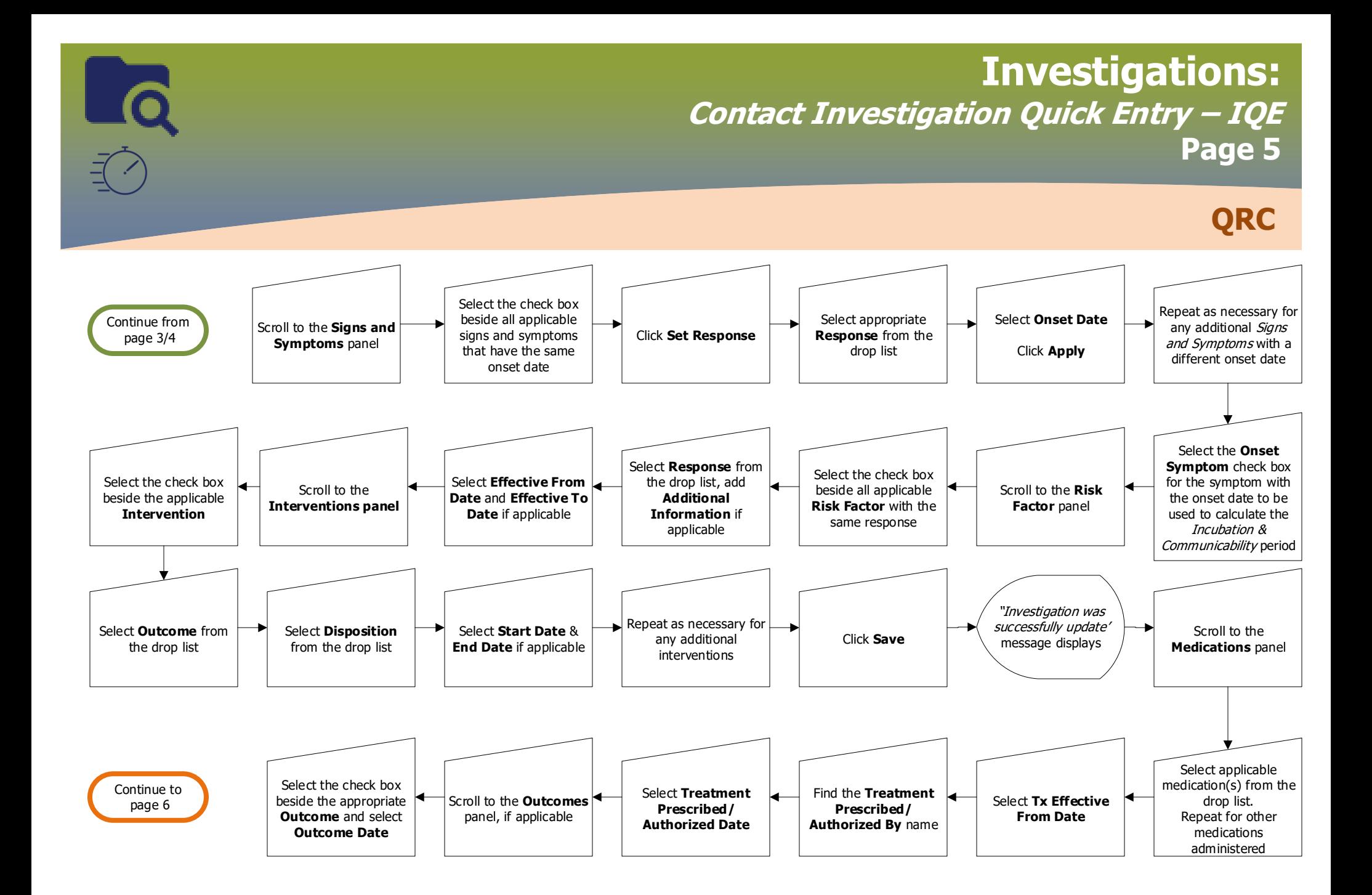

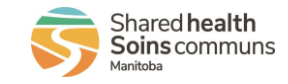

INV.097.07

# **Investigations:** LQ **Contact Investigation Quick Entry – IQE Page 6 QRC**

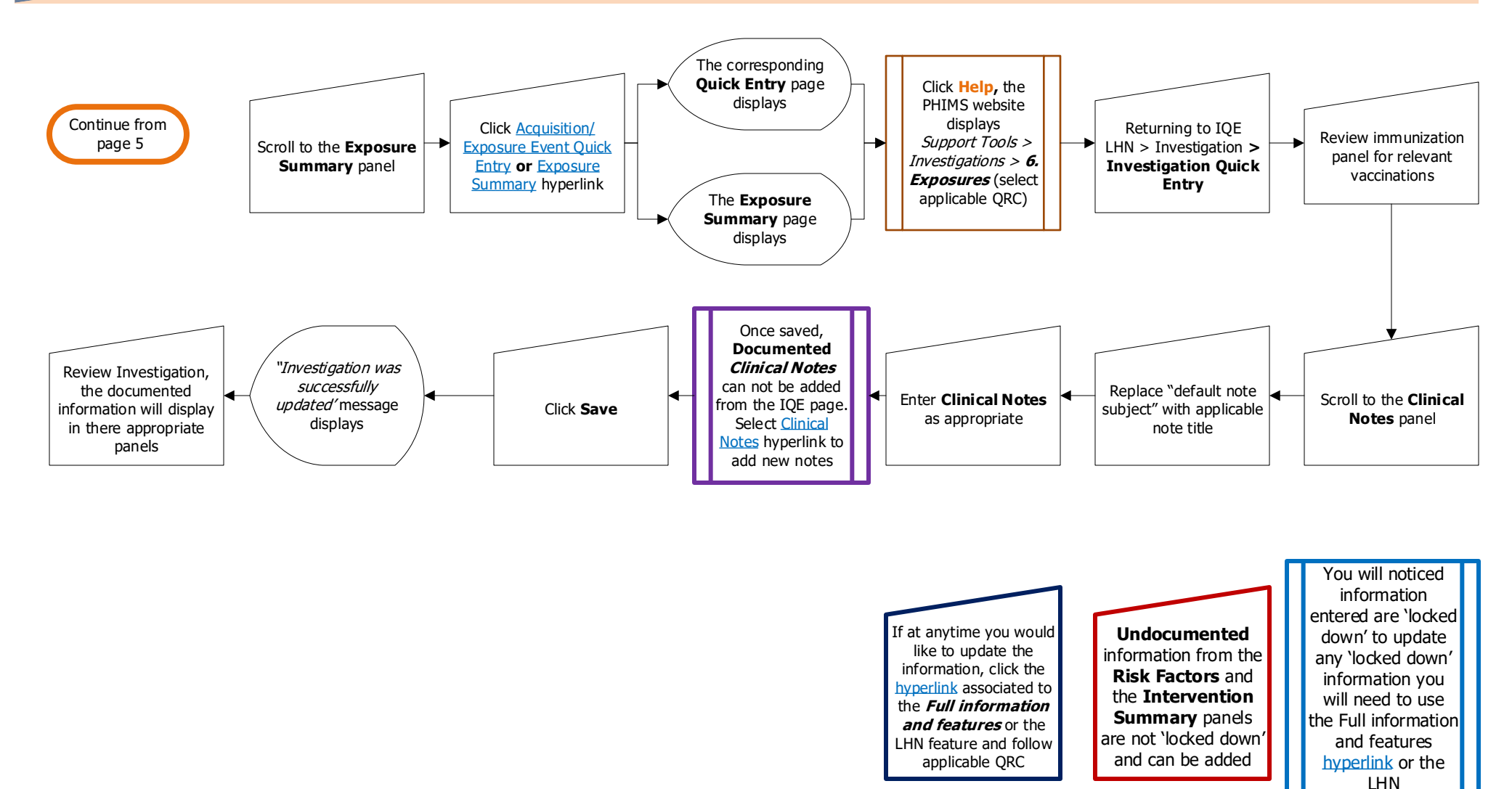